# **Renesola Online Monitoring System Introduction**

This document briefs the basic function module of Renesola Online Monitoring System. We hope it can help to understand the system easily and use it flexibly and effectively. Thank you very much for using Renesola products.

User need to register from Renesola online Monitoring website, website: <http://replusweb.renesola.com:86/> Click the Register button in the middle of the page, See Pic 1

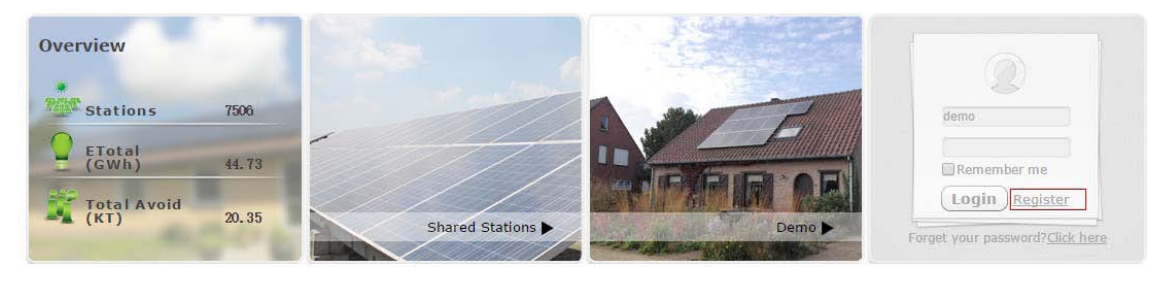

**Pic 1**

Then fill in all the information in next page.

User name is for Login

User Type please choose 'Terminal User'

Email is for forget password function, system will send the password to this Email

After all the information is filled in, click the 'Register' button, then the account is created successfully. See Pic 2

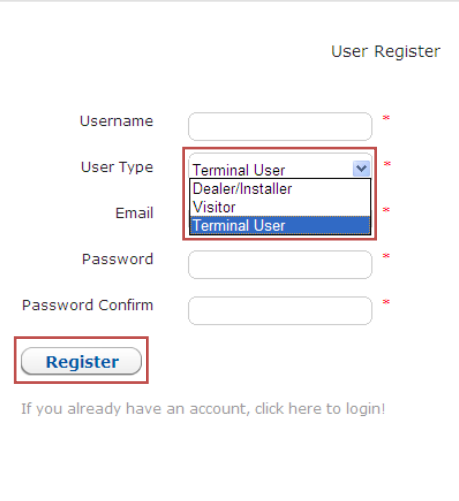

**Pic 2**

Login with the 'username' and 'password' just registered. See Pic 3

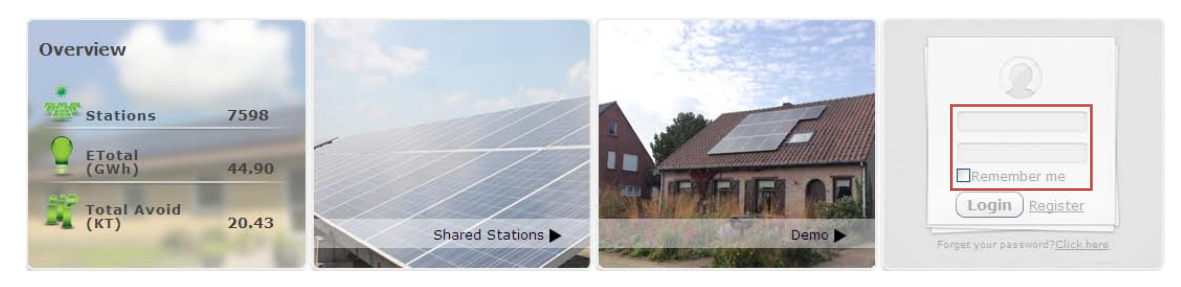

### After login, there are 6 main functions on the top of the page, see Pic 4

# My Stations | Create Station | Shared Stations | User Center | Support | Station Map

#### **Pic 4**

# **Create Station**

User needs to create station. Click the 'Create Station' button and fill in the information in next page.

All the blank with \* mark is the necessary information, must be fill in, see Pic 5

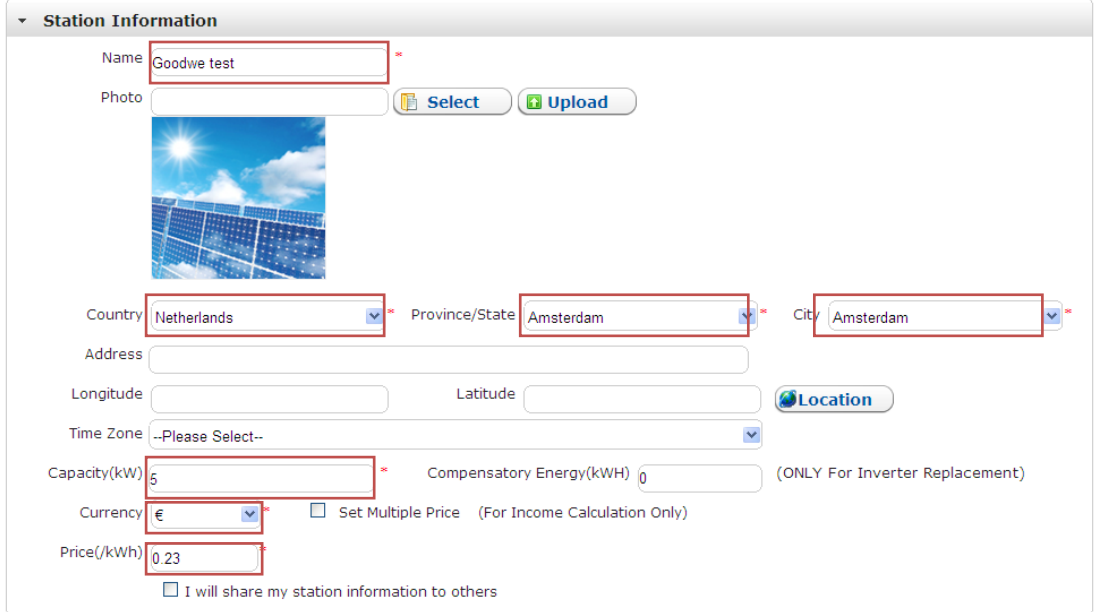

#### **Pic 5**

The next page is the EzLogger information, Inverter information, Contact information and Visitors information etc. See Pic 6.

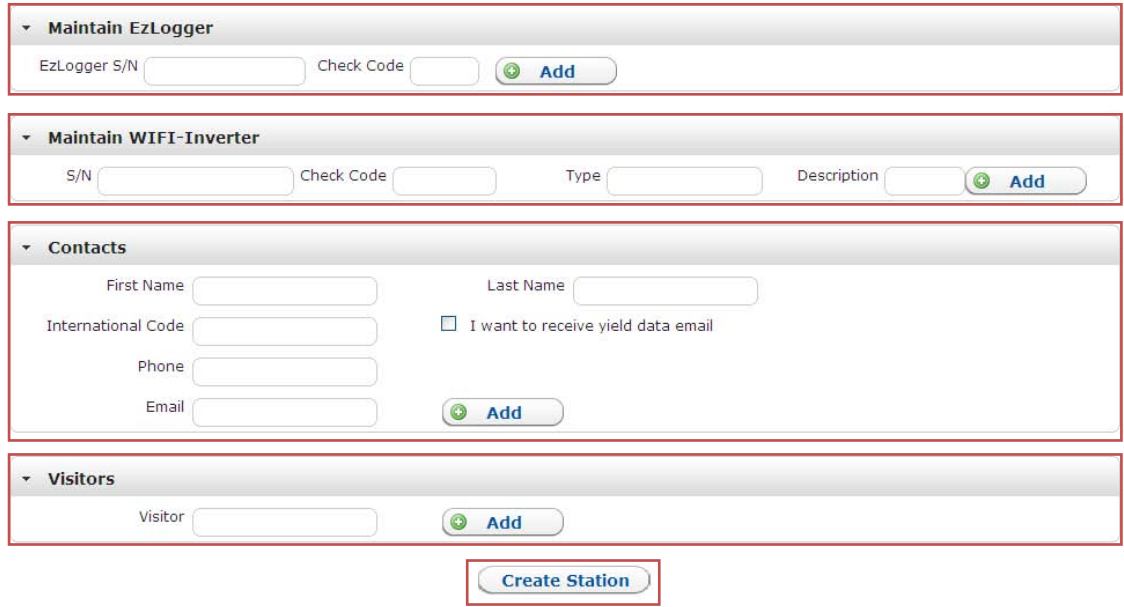

#### **Pic 6**

The 'Maintain EzLogger' is for the EzLogger information, please fill in the S/N and Check Code of the EzLogger in this part (All these info could be found on the EzLogger or the box of EzLogger)then press 'Add', if all the information is correct, this EzLogger should be add to this account. See Pic 6.

The 'Maintain WIFI-Inverter' is for the Inverter information, please fill in the S/N and Check Code of the inverter in this part (All these info could be found on the inverter), then press 'Add', if all the information is correct, this Inverter should be add to this account. See Pic 6.

Contact is for the end user, this part should fill in the end user information, such as Name, Phone No., Email etc. See Pic 6.

Visitor function: the Owner could let 5 visitors to view this station, the visitor account can only visit, cannot modify the information of this station. See Pic 6.

After all the information is filled in, just click the 'Create Station' button, the station is created successfully. See Pic 6.

### **My Stations**

After creation, the station can be found in 'My Stations', user can 'Edit' or 'Delete' the station by using the button, Click the Station can see all the detail of the Station, See Pic 7

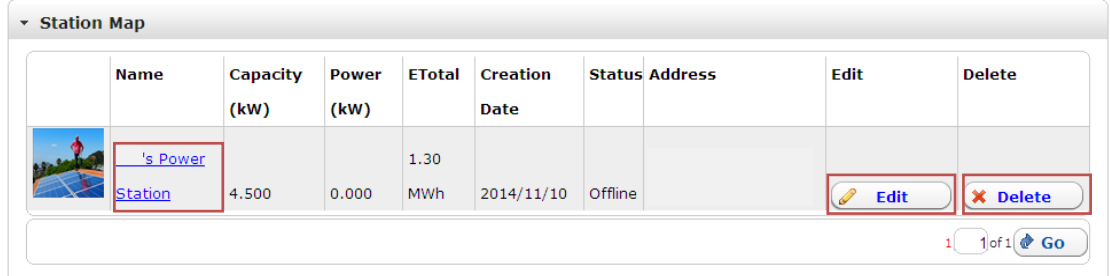

**Pic 7**

All the details can be found after click the station, 'Overview' can see the performance of inverter, See 8

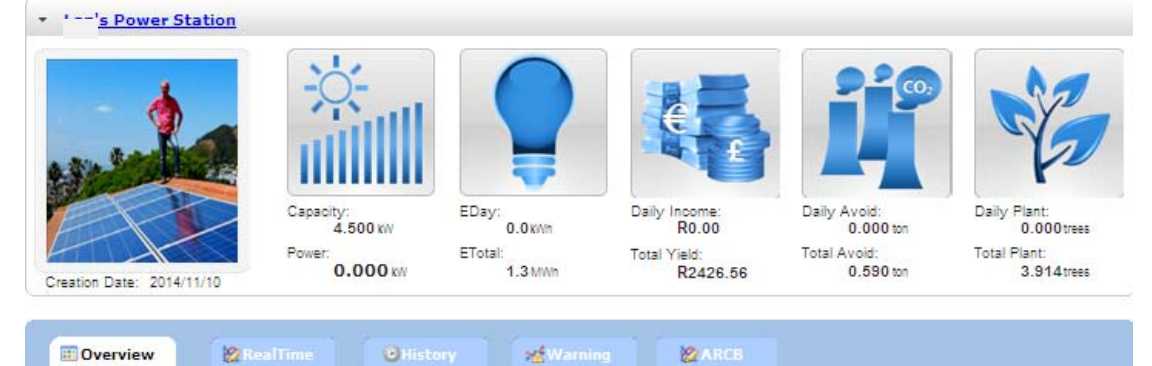

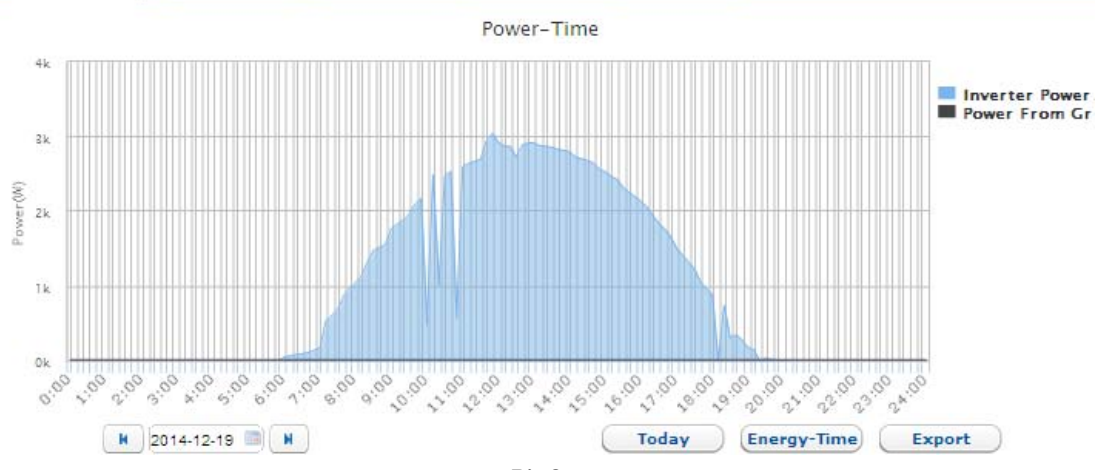

**Pic 8**

## 'History' can see the data on exactly date, See Pic 9

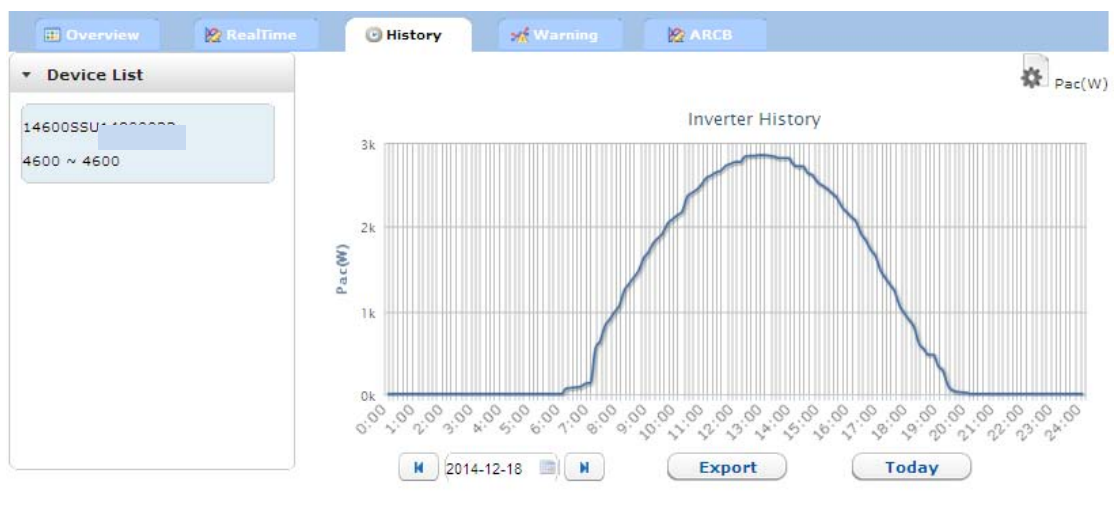

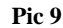

'Warning' can check all the error of inverter, can be use for analysis the problem, See Pic 10.

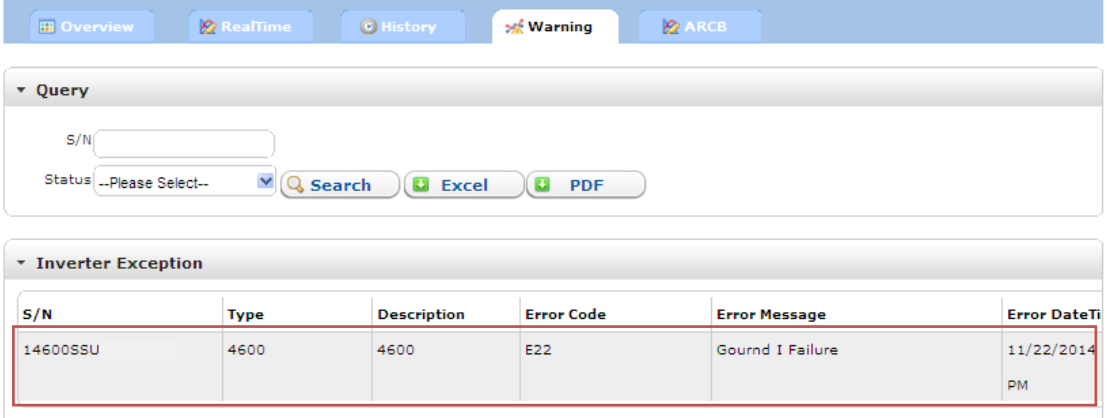

### **Pic 10**

'ARCB' is for Anti Reverse Current Box, all the anti reverse current data can be found in this page, See Pic 11

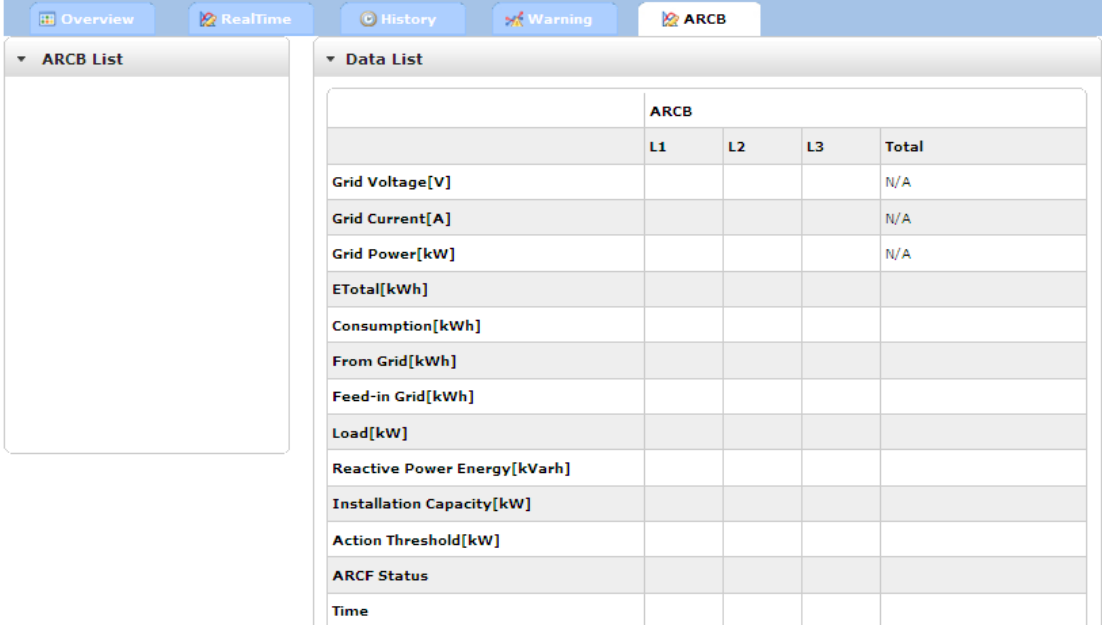

# **User Center**

User Center is for the user to modify the basic information, such as: user name, email etc. See Pic 14

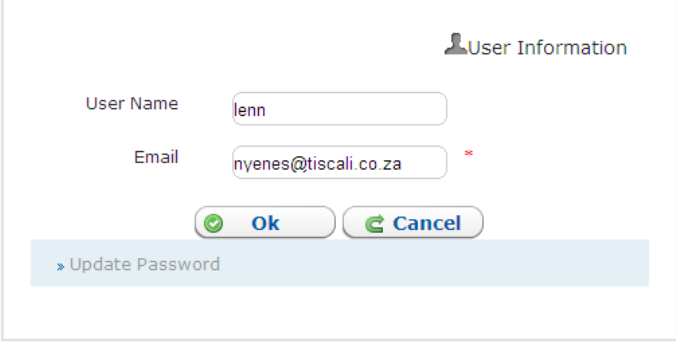

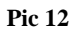

# Support

Support page shows all the office and technical support center all over the world. See Pic 13

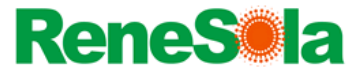

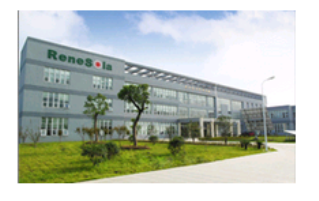

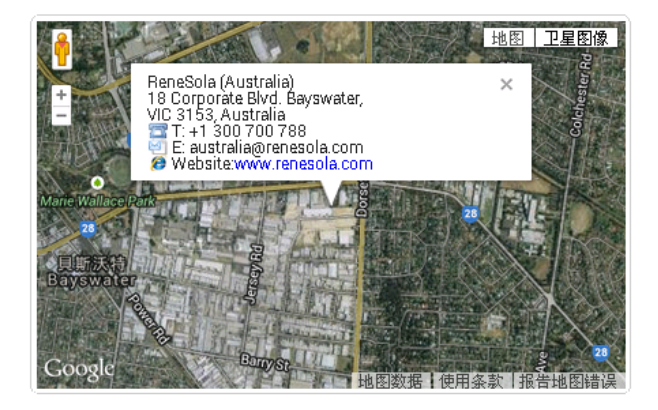

ReneSola (U.S.A) 301 Howard St, Suite 850, San Francisco, CA 94105.  $T$  T: +1 415 852 7418 回 E: america@renesola.com @ Website:www.renesola.com

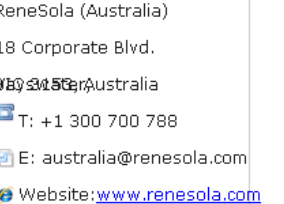

| ReneSola (Europe)          |
|----------------------------|
| Renesola Deutschland GmbH, |
| Lvoner Strasse 15, 60529   |
| Frankfurt/M, Germany       |
| T: +49 69 663 786 9-0      |
| E: europe@renesola.com     |

**Pic 13**